# **BEFTN Procedure : Outward & Inward , Meet up customer query, Report viewing & Incentive claim**

### **BEFTN (Bangladesh Electronic Fund Transfer Network)**

The Bangladesh Electronic Funds Transfer Network (BEFTN) will operate as a processing and delivery centre that provides the distribution and settlement of electronic credit and debit instructions among all participating banks. This Network is operating in a real‐ time batch processing mode.

All transactions received by the central system in a clearing cycle are calculated into a single multilateral netting figure for each bank. Final settlement takes place using accounts of each bank that are maintained with Bangladesh Bank.

### **PARTICIPANTS IN B E F T N**

BEFTN is a multilateral electronic clearing system where debit and credit payment instructions are exchanged among Scheduled Banks. The system involves transmitting, reconciling and calculating the net position of each participant at the end of each processing cycle.

The participants with this system are:

- a) Originator.
- b) Originating Bank (OB)
- c) Bangladesh Electronic Funds Transfer Network (EFT Operator)
- d) Receiving Bank (RB)
- e) Receiver

#### **Types of EFT Entry**

Originator initiates and receiver receives the EFT entries by means of credit or debit payment instruction on receiver's bank account. If the receiver's bank account is debited, then the entry is an EFT debit. If receiver's bank account is credited, then the entry is an EFT credit.

#### **a) EFT Credits**

EFT credit entries occur when the originator (client of originating bank) transfer funds from his/her bank account into a Receiver's (client of receiving bank) bank account.

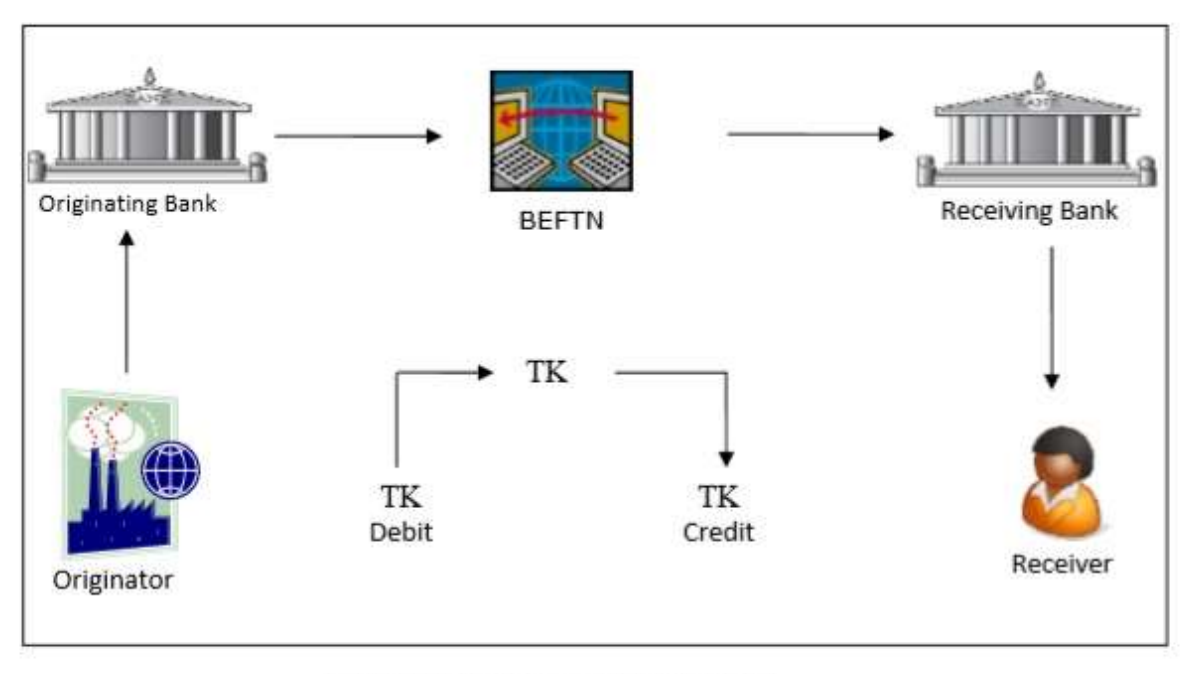

Figure 2: EFT Credit Transactions Flow

Some examples of credit entries are:

- Inward Foreign remittances
- Domestic remittances
- Payroll private and government
- Dividends/Interest/Refunds of IPO
- Business to business payments (B2B)
- Government tax payments
- Government vendor payments
- Customer-initiated transactions

### **b) EFT Debits**

 EFT debit entries occur when the originator (client of originating bank) collect funds from Receiver's (client of receiving bank) bank account into his/her bank account.

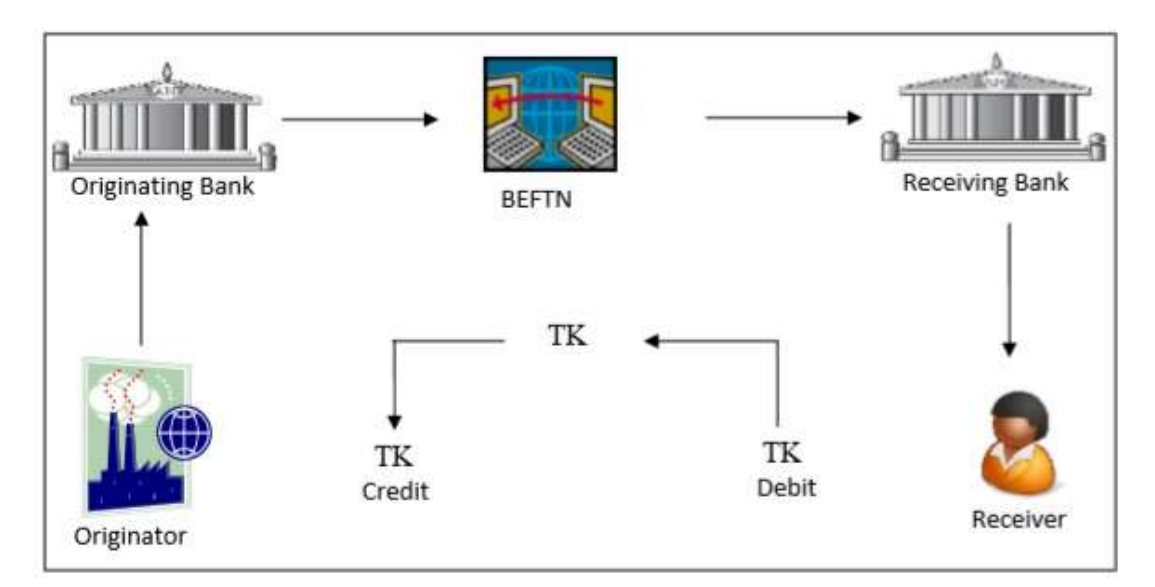

Figure 3: EFT Debit Transactions Flow

Some examples of EFT debit entries are:

- Utility bill collection
- Equal Monthly Installments (EMI) collection
- Government tax collection
- Government license fees collection
- Insurance premium collection
- Mortgage payments collection
- Club/Association subscriptions collection

### **SETTLEMENT AND POSTING**

To complete the payment instruction Settlement is the actual transfer of the funds between participating banks. BEFTN Settlement happens in a Deferred-net basis.

The transactions processed by the BEFTN will affect the accounts of the concerned participating banks maintaining accounts with BB at the end of each processing cycle.

Settlement and processing sessions will be communicated to member banks by the Clearing House (BACH) authority from time to time.

#### **BEFTN approved Currencies:**

- I. Bangladeshi Taka (BDT)
- II. US Dollar (USD)
- III. Great Britain Pound (GBP)
- IV. EURO (EUR)
- V. Canadian Dollar (CAD)
- VI. Japanese Yen (JPY)

## **Types of BEFTN:**

- **F** Inward BEFTN
	- **Inward Credit**
	- **Inward Debit**
- **Outward BEFTN**
	- **Outward Credit**
	- **Outward Debit**

### **BEFTN LINK:**

**For BACH-I (Before 24.10.2019) browse the following link:**

**[http://172.17.28.112](http://172.17.28.112/)**

**For BACH-II (From 24.10.2019) browse the following link:**

**[http://172.17.28.111](http://172.17.28.111/)**

**User & Password are same for both systems as provided.** 

**Brach can change the password as they required.**

## **Inward BEFTN Procedure:**

- **From BACH-II (From 24.10.2019)BEFTN Inward transactions are processing centrally from local office by a automated process (PULL) in T24**
- **Branches do not need to do any task for processing BEFTN Inward transactions. So for BEFTN Inward transactions mainly branches will meet up the customer queries and any reporting for branches themselves as they required.**

## **Meet up Customer Queries:**

**To see any information of BEFTN Inward for a specific transaction or specific account please go through following steps:**

**1. Login as Maker**

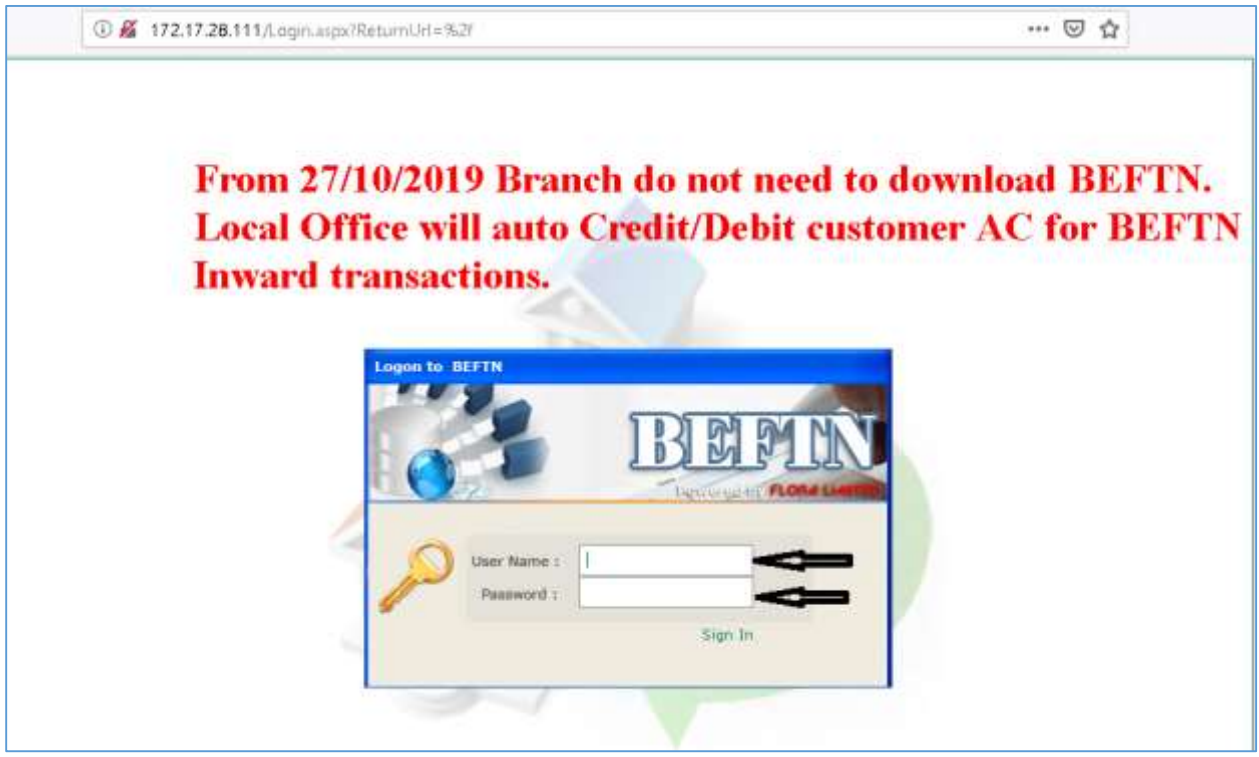

#### **2. Maker Page**

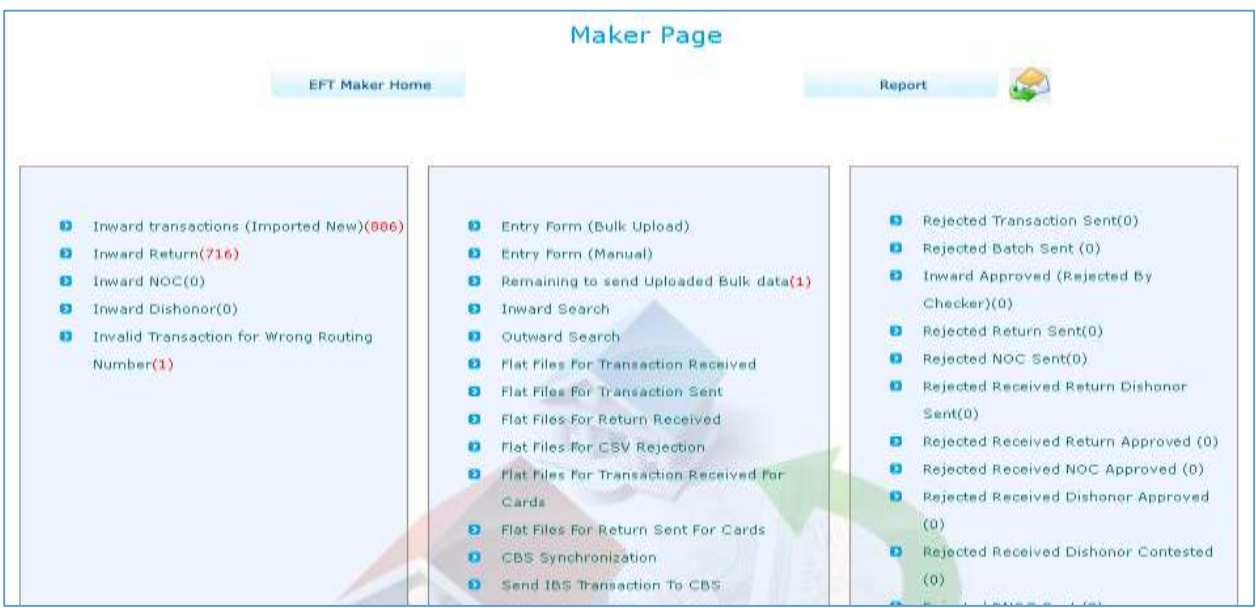

#### **3. Click on Inward Search**

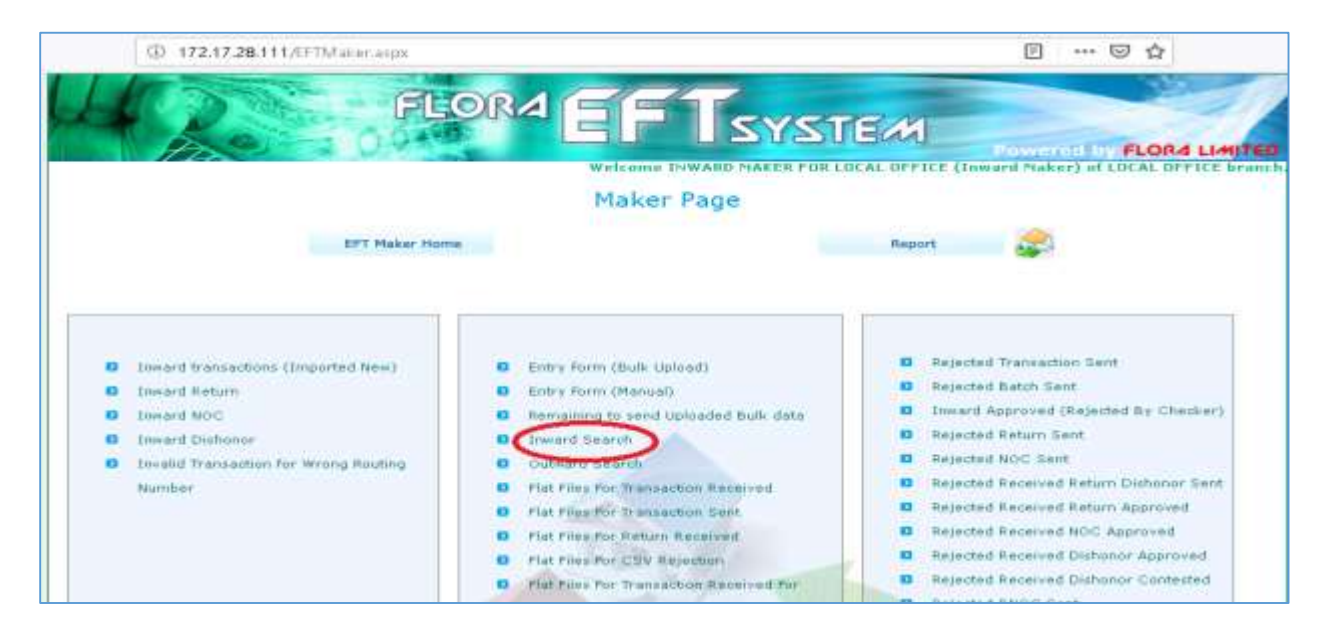

**4. Put specific data to a specific field as required** 

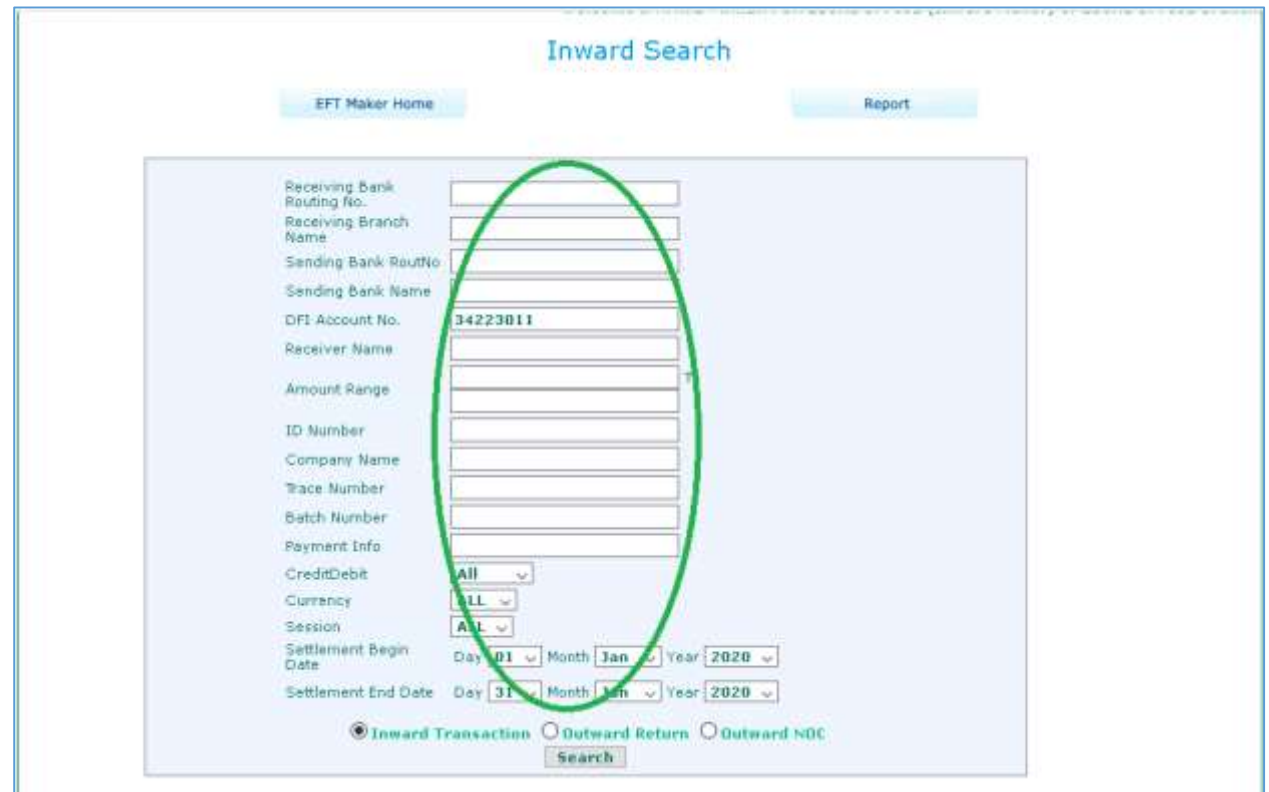

#### **5. Click on Search**

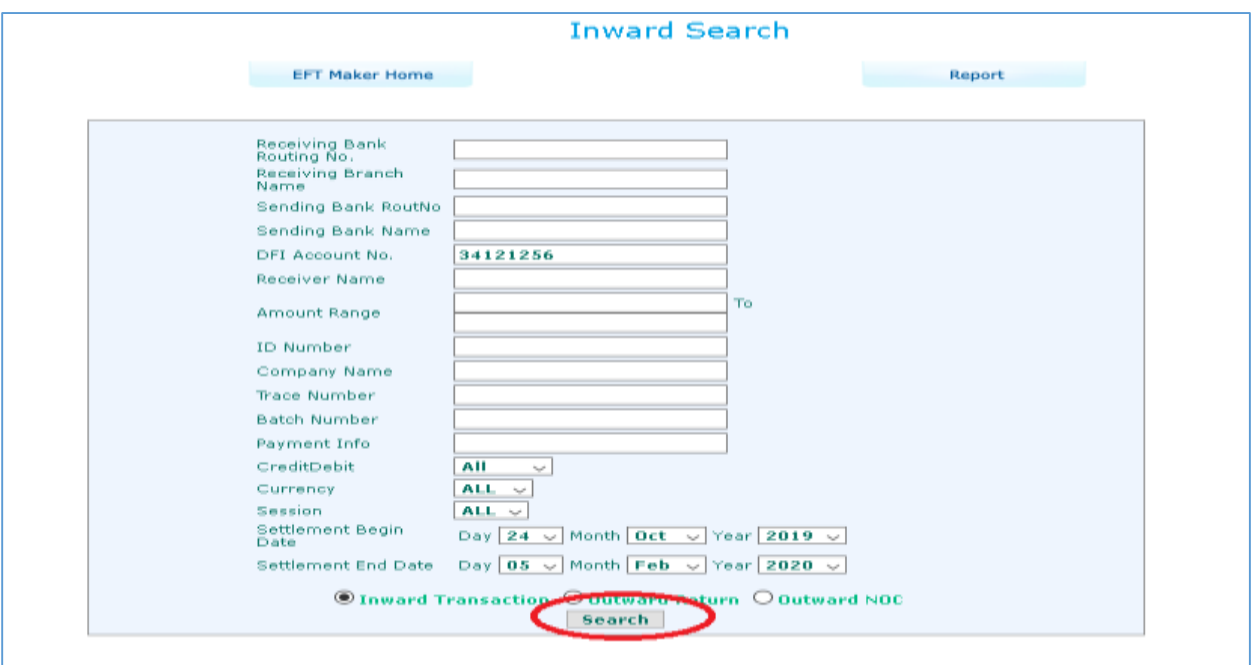

#### **6. Valid Data will be shown**

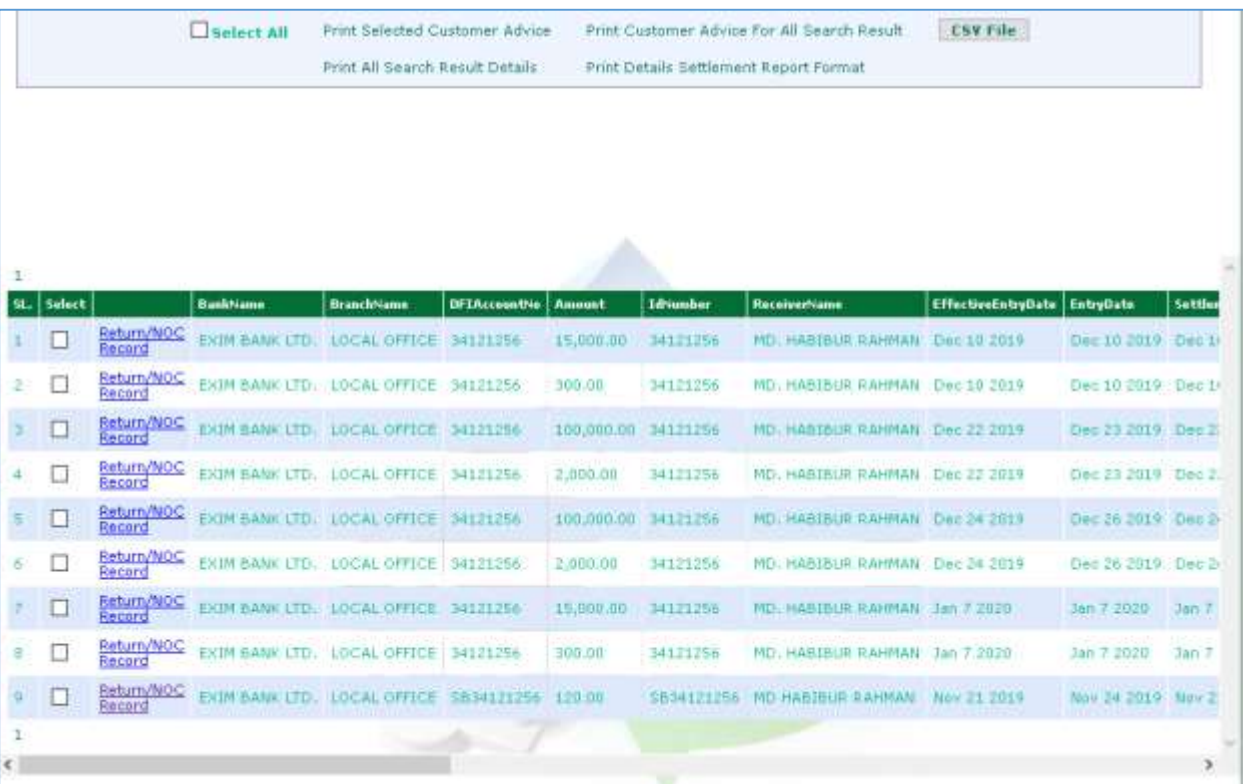

**7. Click on Return/NOC Record to see whether it is returned or not.**

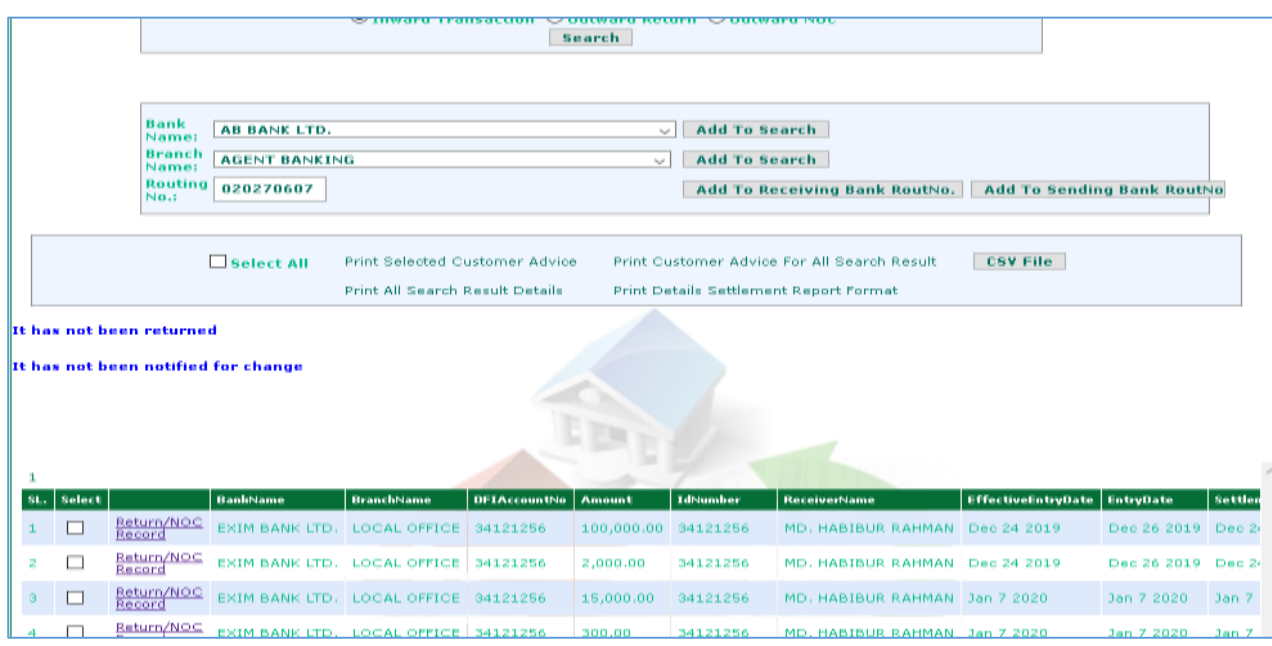

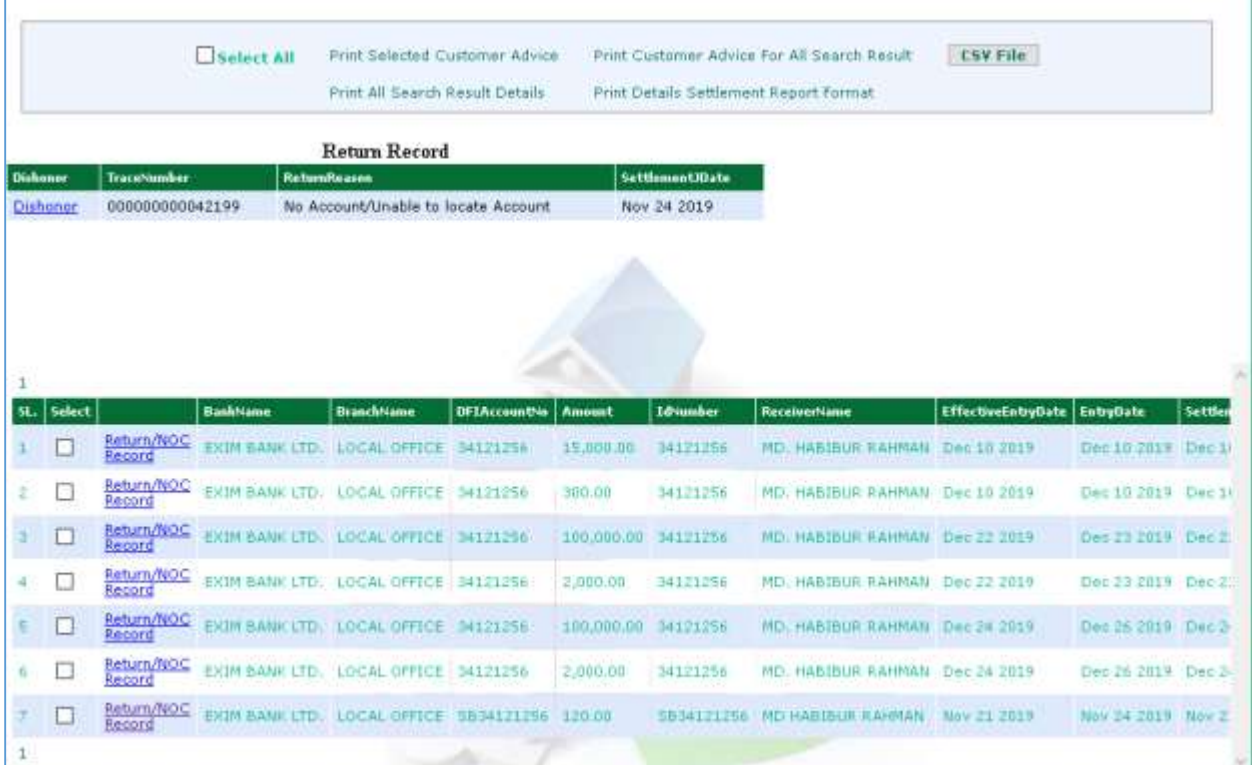

### **8. Print Customer Advice**

r

- Tick "**Select All**" and click on "**Print Selected Customer Advice**" **to** print all valid data

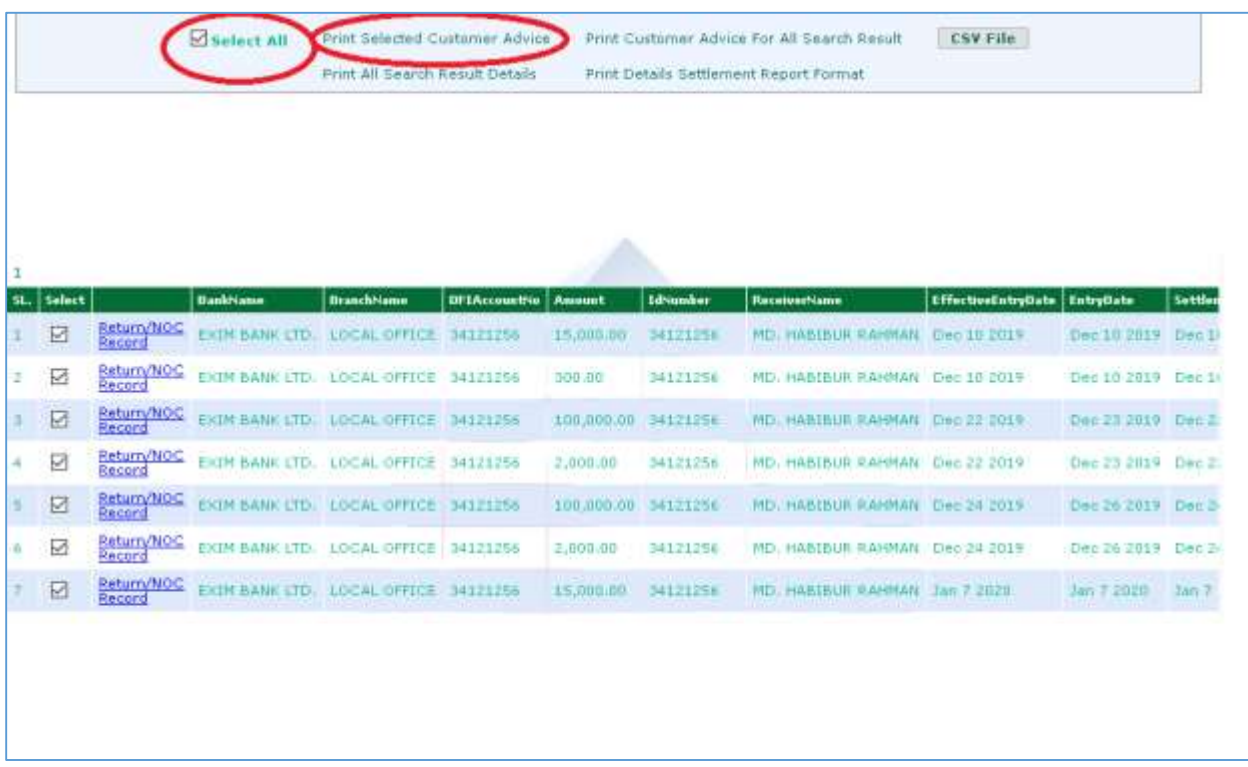

- Select specific transaction/transactions as required and click on "**Print Selected Customer Advice**" to print

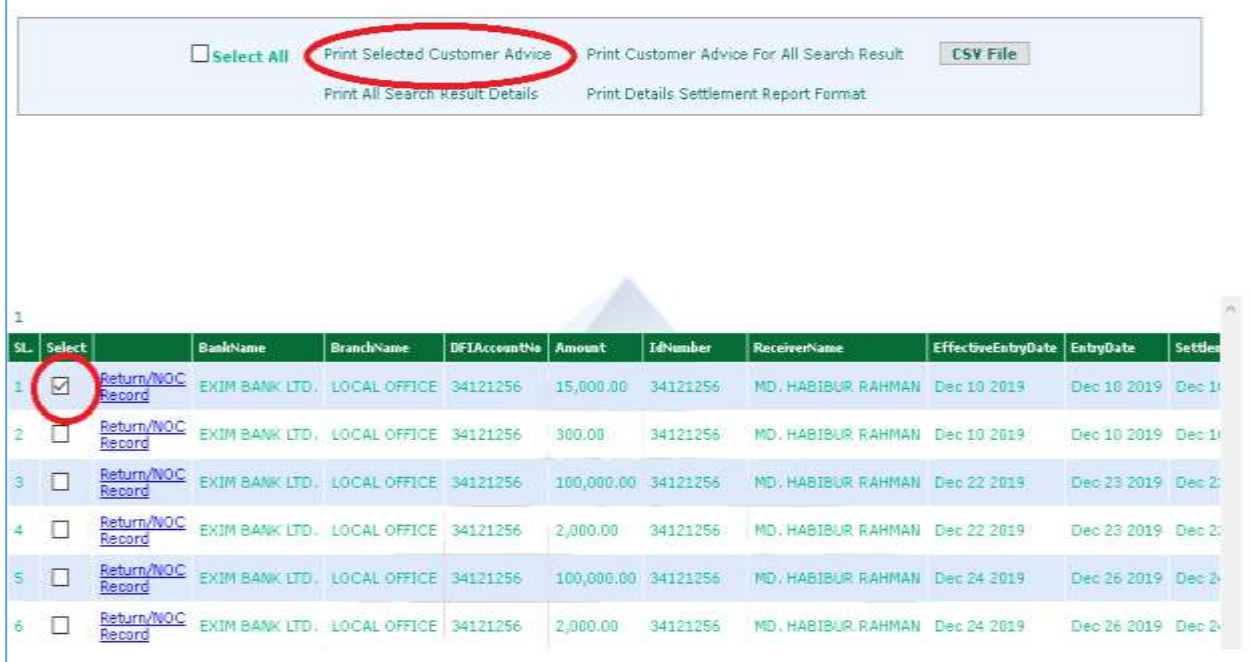

## **Outward BEFTN Procedure:**

- $\checkmark$  Till now BEFTN Outward are not permitted to all branches. Some specific branches can do BEFTN Outward only for corporate customer (not for individual customer) after getting permission from local office.
- $\checkmark$  To get permission braches need to send a letter to local office in favor of DGM, BACH Manage.
- $\checkmark$  After permission local office will give a letter to the branch with some specific rules, terms & conditions which must be followed by branch.
- $\checkmark$  In recent future all branches will be under BEFTN Outward process.

#### **Sample Copy of Local Office's Letter:**

.<br>বিষয়ঃ আপনাদের শাখায় BEFTN Outward সেবা চালুকরন প্রসংগে।

জনাব,

শিরোনামে বর্ণিত বিস্তয় আমাদের কর্জৃণক্ষের সিদ্ধান্তের প্রেক্ষিতে নিম্ন বর্ণিত শর্ত পরিশালন সাপেক্ষে BEFTN Outward সেবা চাল করা যেতে পারে *ঃ* 

১) ফেহেতু মূল হিসাব (যে হিসাব ডেবিট করা স্কর) শাখায় সংরক্ষিত থাকবে সেহেতু BEFTN এর মাধ্যমে আউটওয়ার্ড করার জন্য এাচ্ছিমিৰ পৰ্যায়েৰ কাৰ্যাদি ৰাজিত অৰ্নাৰ্ন কাৰ্য শাখাকে কৰাত জৰ ।

২) BEFTN এর অউটওয়ার্ড এন্দ্রি সমূহ শাখা কর্তৃক BEFTN সফটওয়ারে আপলোড করতে হবে। এক্ষেত্রে শাখাকে Maker এক: Checker Module এর কাজ সম্পন্ন করে এ্যাডমিনে প্রেন্স করতে হবে।

৩) যে কার্যদিক্ষা আউটওয়ার্ড এক্সি সমূহ BEFTN সফটওয়ারে আপলোড করা স্কর সেই কার্যদিক্ষাই লোকাল অফিসে একটি সিমাইবিটিসিএ প্ৰেক্স কৰতে হবে। সিমাইবিটিসিএ এর টাকার পরিমান অবশ্যই BEFTN এ আউটওয়ার্ড এর জন্য আপলোডকৃত টাকার সমান অতে অব।

৪) যদি কোন এন্ট্রি রিটার্ন হয় সেক্ষেত্রে রিটার্ন এন্ট্রির সম পরিমান টাকার সিমাইবিটিসিএ লোকাল অফিস। হতে পাওয়ার পর রেসপন্ড করতঃ সমস্যাের ব্যবস্থা গ্র্সে করতে হবে।

৫) আউটওয়াৰ্ড BEFTN এর ফলে অন্য কোনরণ অসমস্ক্ষের সৃষ্ট হলে তা শাখা কর্তৃকই সমস্ক্ষের ব্যবস্থা গ্রহণ করতে হবে।

৬) অন্যান্য ব্যাংকের সাথে এতদসংক্রান্ত ফেকোন প্রকার যোগাযোগ শাখাকেই করতে স্কর।

৭) আউটওয়ার্ড অপারেশনের জন্য সংশ্লিষ্ট ব্রাঞ্চে BEFTN সফটওয়্যারের ইউজাক্সনের পাসওয়ার্ড প্রদান ও সংরক্ষনের ক্ষেত্রে ফ্যাক্ষভাবে আইটি সিকিউরিটি পলিসি পরিপালন করতে হবে। পাসওয়ার্ড পলিসি সংক্রান্ত তথ্যের জন্য জনতা ব্যাংক লিমিটেডের আইসিটি পলিসি গাইডলাইন অনুসরণ করা যেতে পারে।

৮) আপনার শাখার যেসব হিসাব্বারী অত্র ব্যাংকের মাধ্যমে BEFTN আউটওয়ার্ডে ডটা আপলোড করতে ইচ্ছুক তারা শাখা কৰ্তৃপক্ষের কাছে নির্দিষ্ট ফরমেট অনুযায়ী প্রস্তুক্ত MS Excell File প্রেন্স করকে। এক্ষেত্রে, কোম্পানী কর্তৃক প্রেরিত ফাইল ও আপলোড কত ফাইলের যে কোন প্রকার Alteration/Modification প্রতিহত করার জন্য ফাইল প্রেব্রুনর পূর্বে কোম্পানী কর্তৃক সঠিক ও অথাকথ ভাবে ফাইল প্রদ্রুত করে BEFTN সফটওয়্যারের সাথে সামঞ্জসপূর্ব Encryption Tool ব্যবহারের মাধ্যমে Encrypted MS Excell File শাখায় হেরু করতে পারেন।

৯) অউটওয়ার্ড অপারেশ্বের জন্য স্বপ্রিষ্ট কম্পিউটারে অবশাই Latest Anti-Virus থাকা আবশ্যক এবং নিয়মিত এন্টিডাইরাস আপডেটের মাধ্যমে কম্পিউটারটি ভাউরাস মুক্ত রাথতে জুব।

এ ছাড়াও যে প্রতিষ্ঠানের পক্ষে BEFTN এর মাধ্যমে আউটওয়ার্ড করা হবে ব্যাংকের স্বার্থ রক্ষার্থে তাদের সাথে শাখা কর্তক একটি চুক্তি সম্পাদন করতে অব্র্প্রয়োজনে আইনি মতামত নেওয়া যেতে পারে)। তবে অন্যান্য বিষয়ের পাশাপাশি যে সমন্ত শর্তাদি চুক্তিশত্রে অবশ্যই উল্লেখ থাকা প্রয়োজন স্পেলো নিমুরণঃ

ক) যে প্ৰতিষ্ঠানের পক্ষে BEFTN এর মাধ্যমে আউটওয়ার্ড করা হবে সেই প্ৰতিষ্ঠান পত্রের মাধ্যমে ব্যাংক(শাখা) বরাবরে লিখিত নিৰ্দেশনা প্ৰদান কৰৰে। প্ৰতিষ্ঠান কৰ্তৃক অনুমোদিত দুই জন স্বাক্ষরকারী দ্বারা পত্র স্বাক্ষরিত স্ক্রত স্ক্রন।

থ) পত্রের সাথে আউটওয়ার্ডের ডটা সমুহ MS Excell মাধ্যমে শির্দিষ্ট ফরমেটে CD করে সফট কপি প্রতিষ্ঠান কর্তৃক ব্যাৎকে প্ৰদান করতে অব্ ফরফৌ সংযুক্ত)।

গ) CD এর সাথে অবশাই MS Excell মাধ্যমে নির্দিষ্ট ফর্মেটে হার্ডকপি প্রতিষ্ঠান কর্তৃক অনুমোদিত দুই জন স্বাক্ষরকারী দ্বরা স্বাক্ষর করে ব্যাৎকে প্র্দান করতে *ব*রে।

ষ) ডটা সমূহে কোনৱণ ভুল বা অসম্পূৰ্ণ অখ্যৱ কাৱনে কোন অসমস্বয়ের সৃষ্টি অল তার জন্য ব্যাংক কোন দায়দায়িত্ব বজা করবে ৰা। এ বিষয়টিও চক্ৰিশত্ৰে উল্লেখ থাকা বাঞ্চলীয়।

ঙ) Single BEFTN এক্সির ক্ষেত্রে গ্রান্তকর কাছ থেকে Application গ্রহণ করতে ন্যব (DD/Pay Order এর মতো)। এটা ব্যাৎকের ফরমেও স্কুত পারে অথবা হিসাব্বারী প্রতিষ্ঠানের চিঠির মাধ্যমেও স্কুত পারে।

চ) এতদব্যতিত শাখা তার স্বার্থসংশ্রিষ্ট যেকোন শর্ত সংযুক্ত করতে পারবে।

এমতাবস্থায়, উপরোল্লিখিত শতাদি পরিশালন সাপেক্ষে আপনাদের শাখায় BEFTN এর মাধ্যমে আউটওয়ার্ড পরিচালনার জন্য পৰামৰ্শ প্ৰদান কৰা হল।

## **BEFTN Outward Generate Process:**

To generate BEFTN outward Branch need to do two step authentication task:

- 1) Firstly in Maker Page
- 2) Secondly in Checker Page

### **Maker Page:**

- Login as "maker"
- To generate BEFTN outward we have two options in maker page:
	- 1) Entry Form (Bulk Upload)
	- 2) Entry Form (Manual)

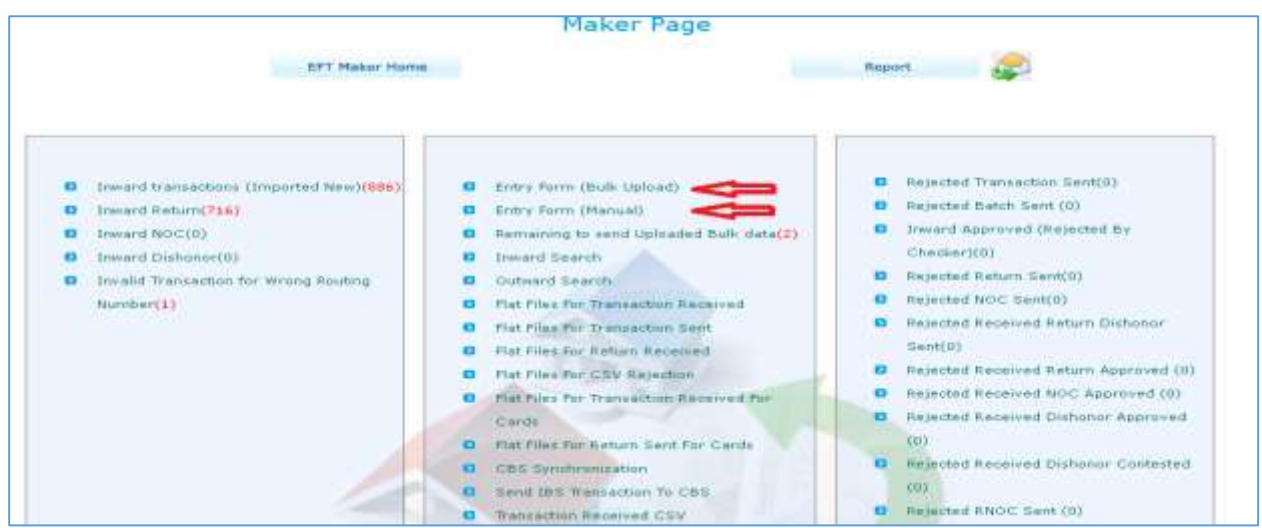

## **Entry Form (Bulk Upload):**

**Click on "Entry Form (Bulk Upload)" and the following screen will appear:**

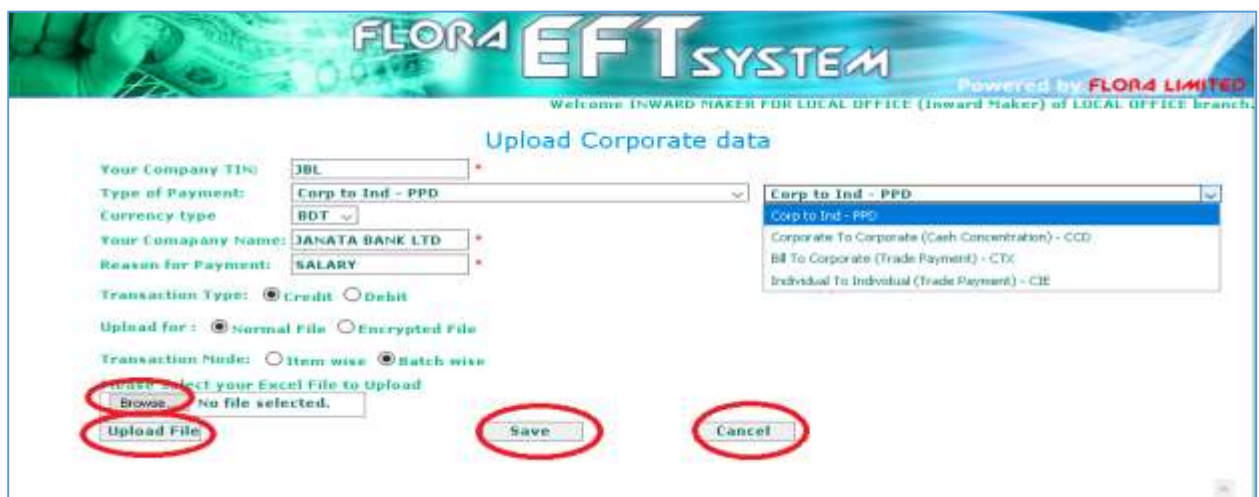

 **Fill up the field with appropriate data and click on "Browse" to upload the excel file with appropriate format which will be supplied by local office. Sample Excel Format:**

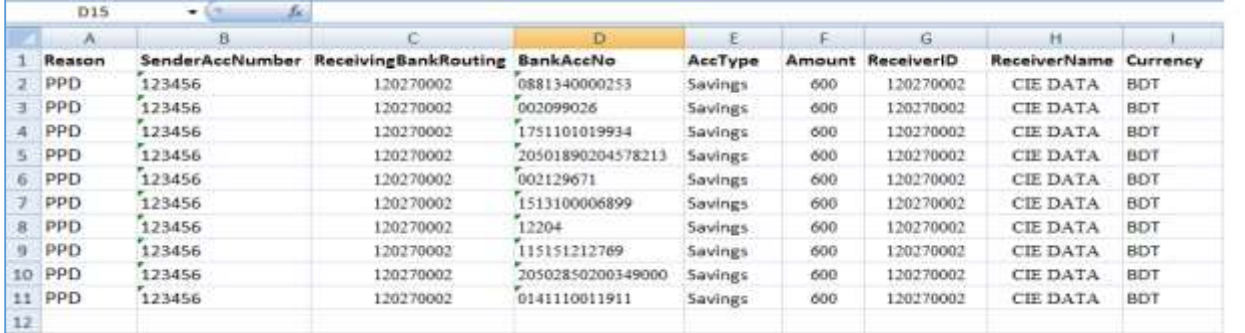

**Click on "Upload File". After successful upload we will see the following screen:**

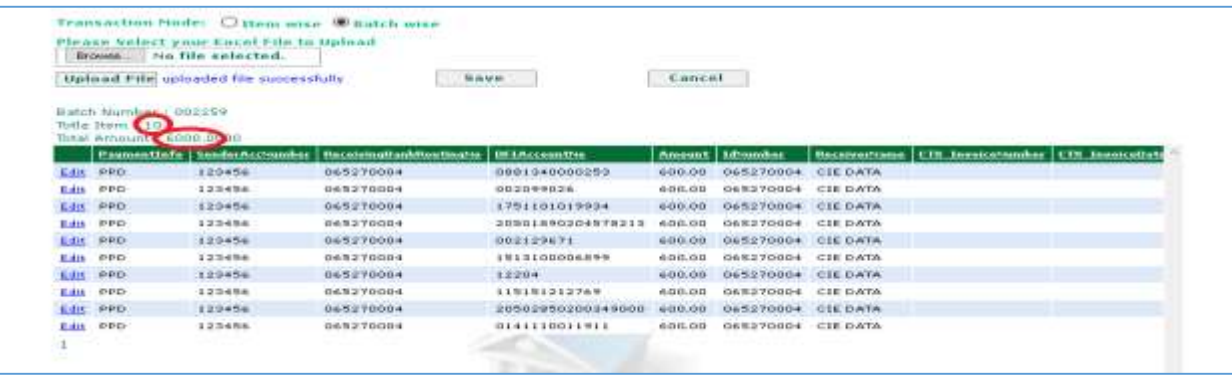

- **If upload data and excel data match then click on "Save" and data will go to checker page.**
- **If upload data and excel data did not match or any error then click on "Cancel" and data will be deleted**

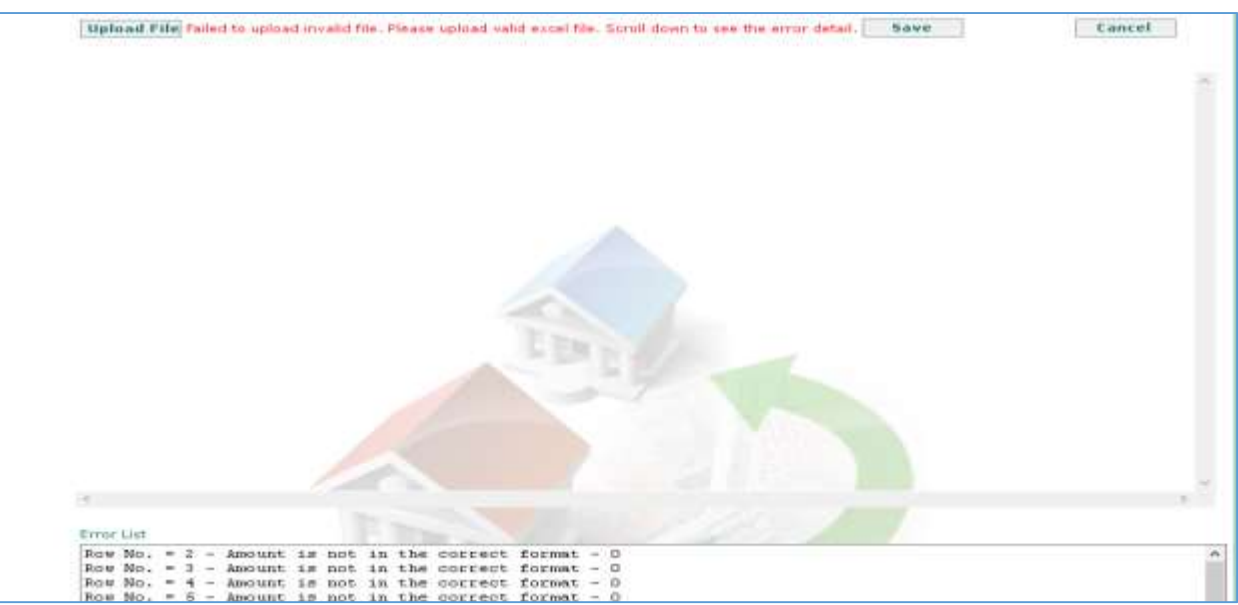

 **Transaction with invalid routing number will not uploaded and will be appeared in the following menu:** 

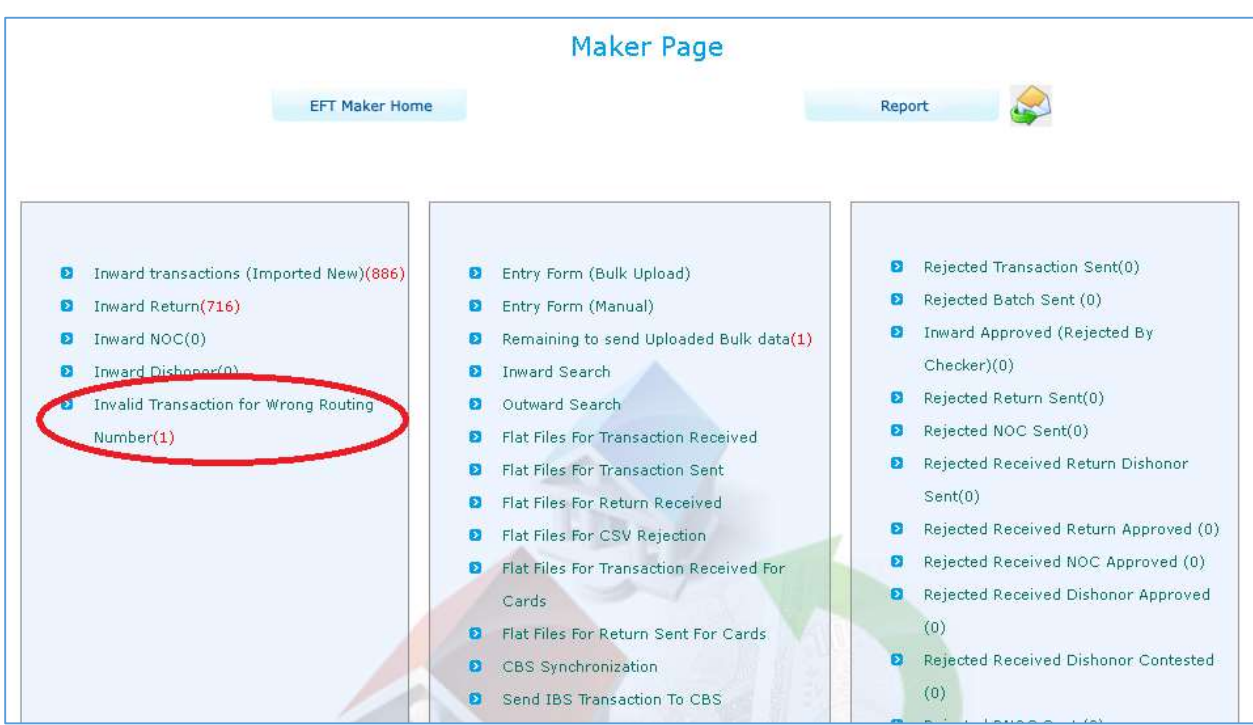

**If you click on the red marked option then from the following page you can update the routing number or can delete the transaction**

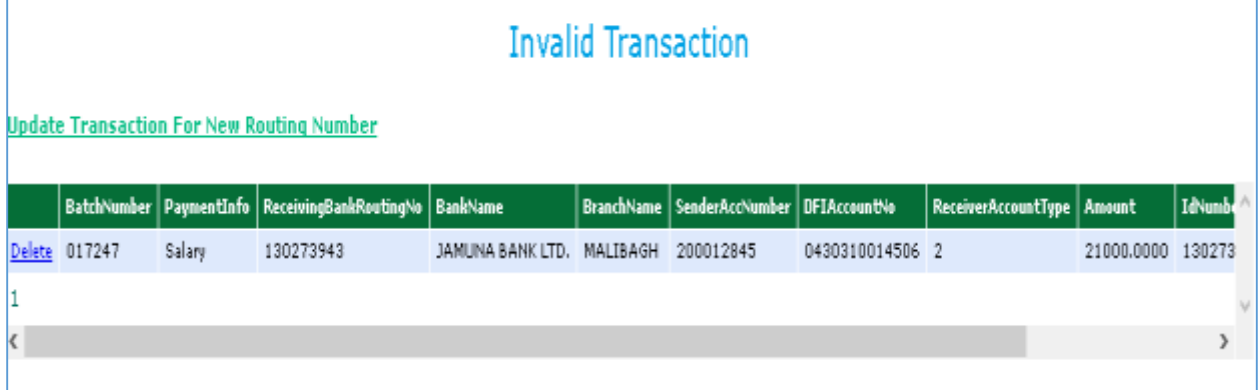

## **Entry Form (Manual)**

**Click on "Entry Form (Manual)" and the following screen will appear:**

Individual cannot send debit transaction

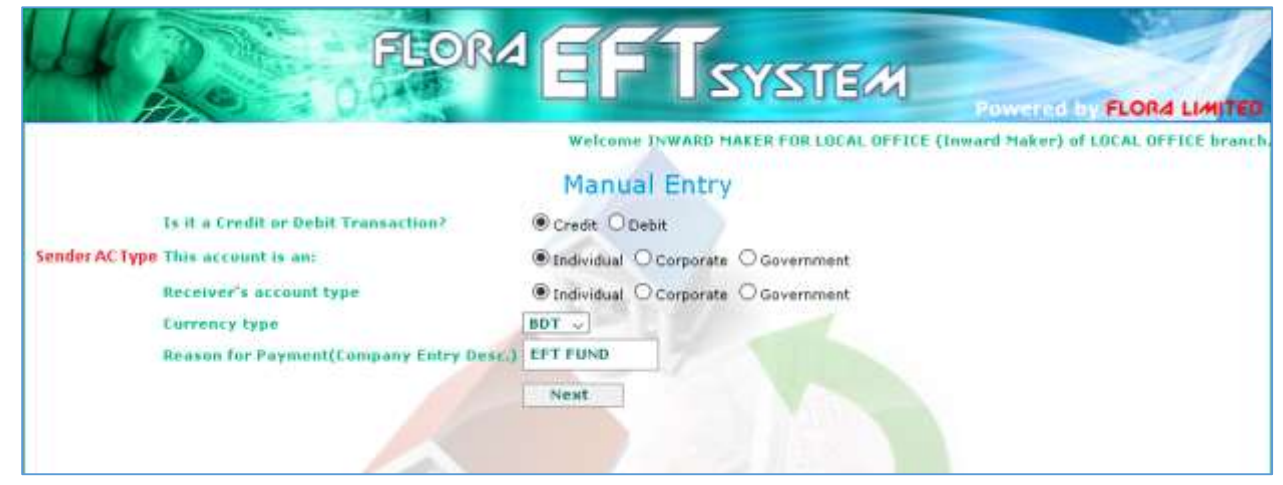

 **Select appropriate option from radio button. For credit transaction we can select any combination but for debit transaction Individual (Sender AC type) are not allowed.**

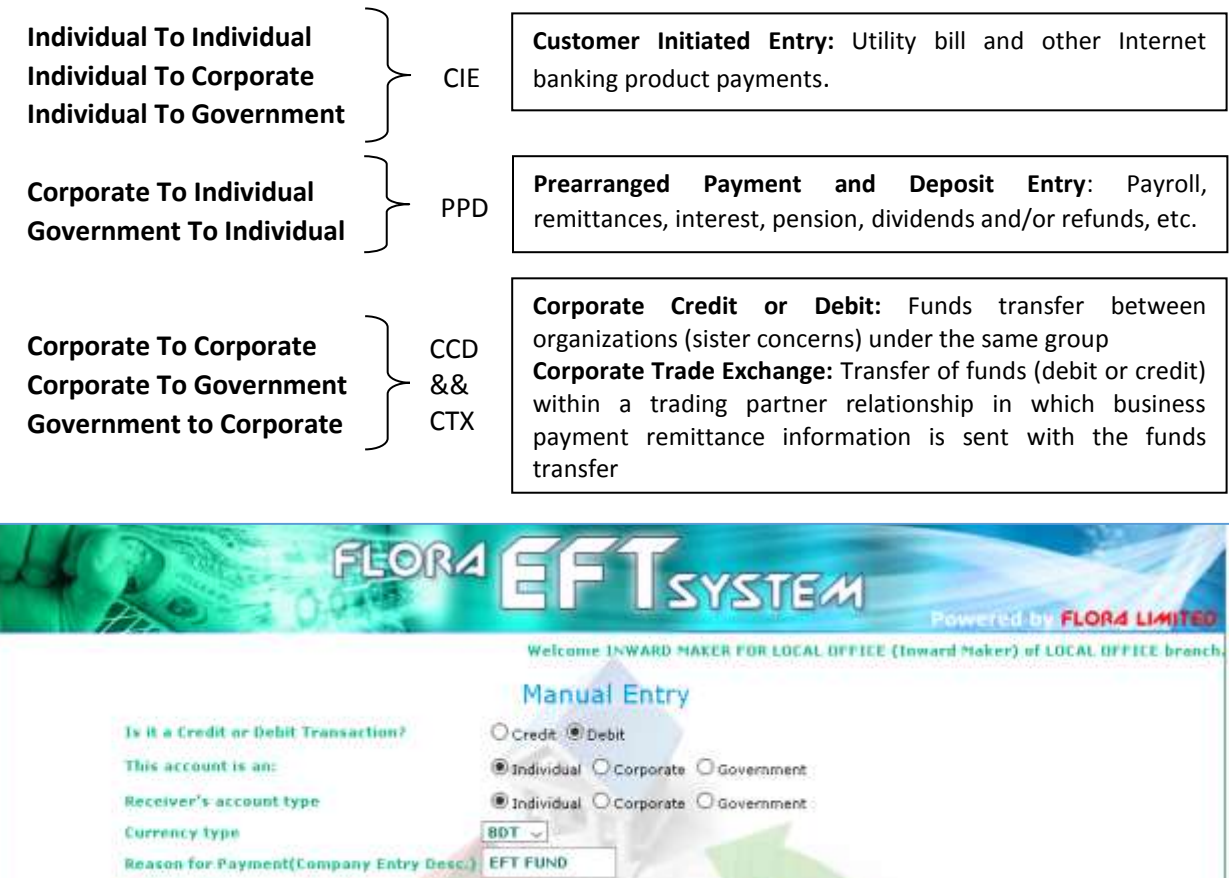

Next

**After click "Next" we will see different screen according to select combination**

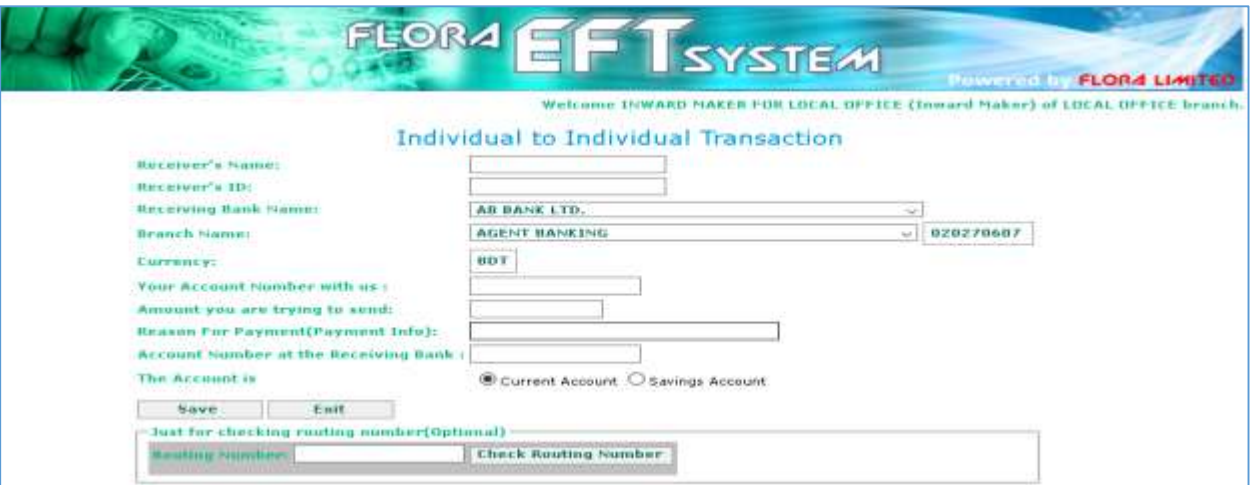

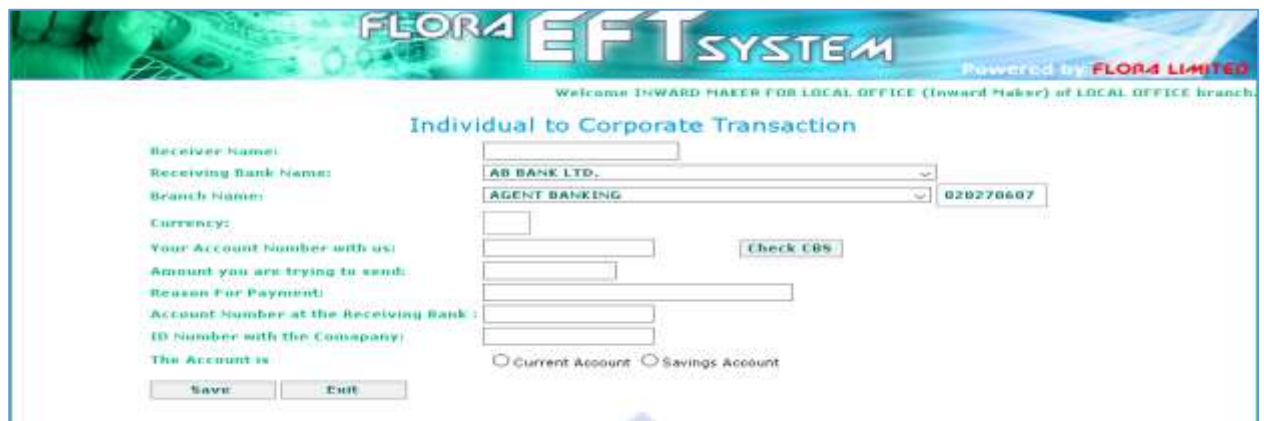

 **Fill up the form with valid and appropriate data sincerely and click on "SAVE" and we will see as bellow:**

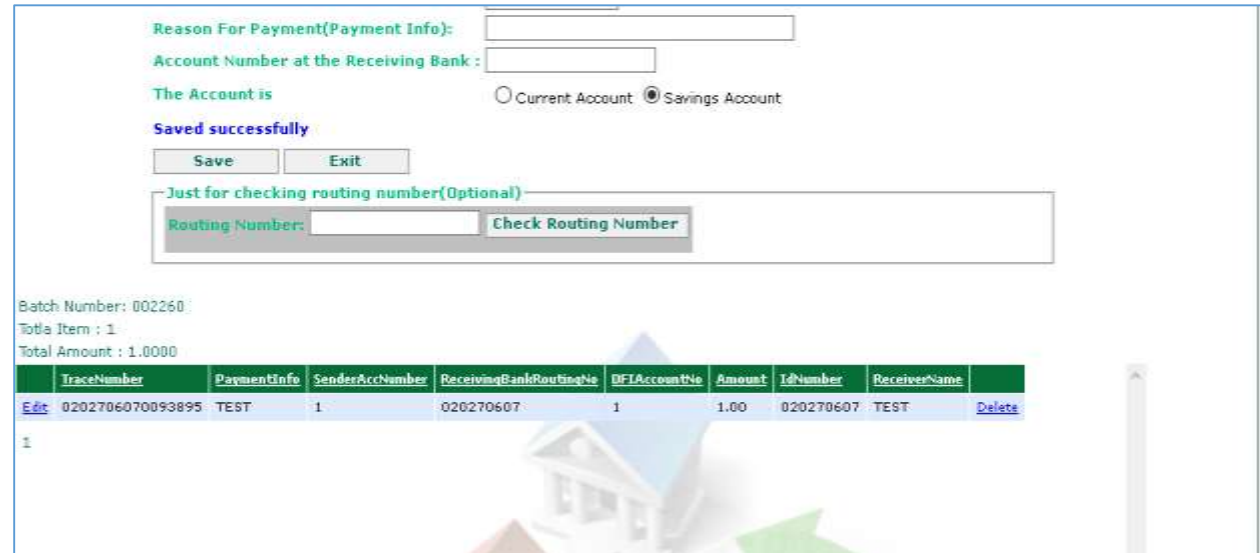

## **Checker Page:**

**Login as "checker" and checker page will be as bellow:**

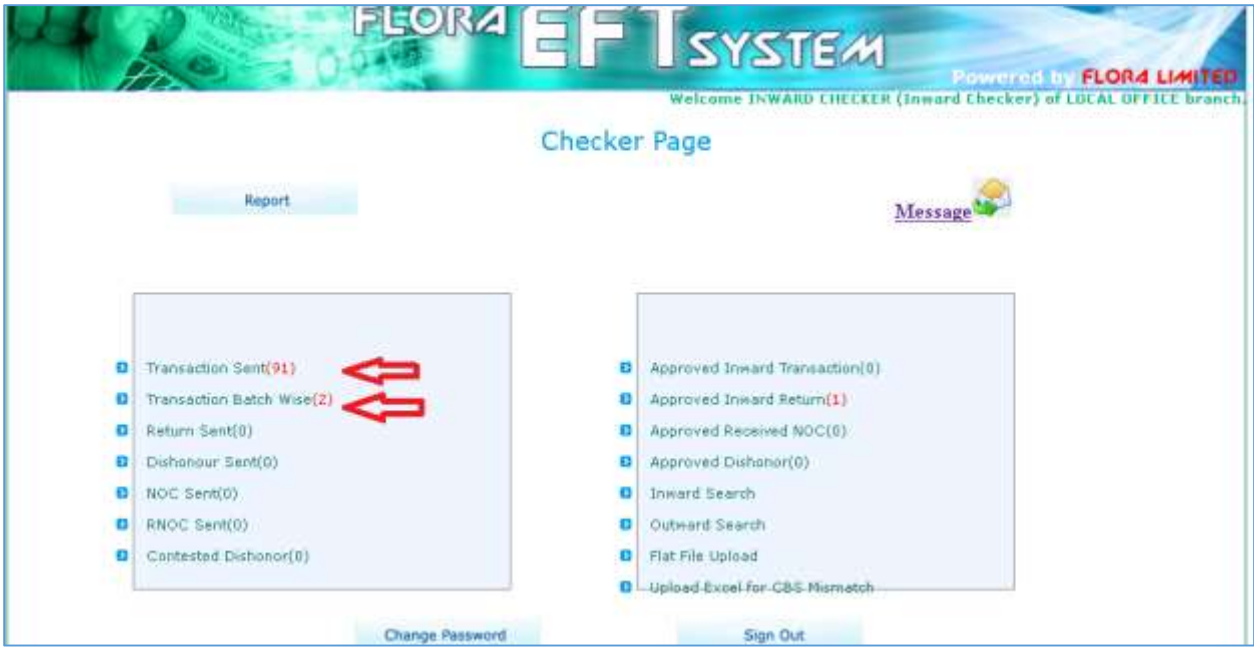

- **Click on "Transaction Sent (--)" and the following screen will be seen.**
	- **You can select individual transaction and click "Accept" to process individual transaction OR You can click on "Accept All Transactions" to process all transactions**

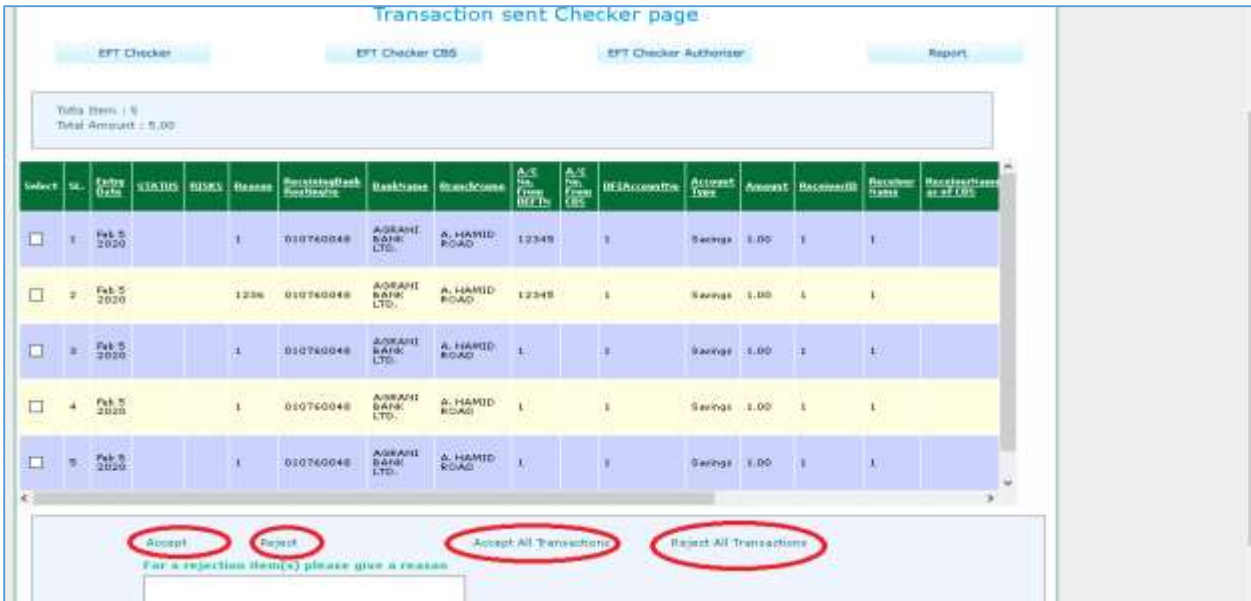

- **You can use "Reject" OR "Reject All Transactions" to modify or to delete transaction with appropriate reject reason. Rejected transaction will be in maker page. In maker page you can edit the transaction particulars using "Edit" option or delete the transaction by using "Delete from Batch".**

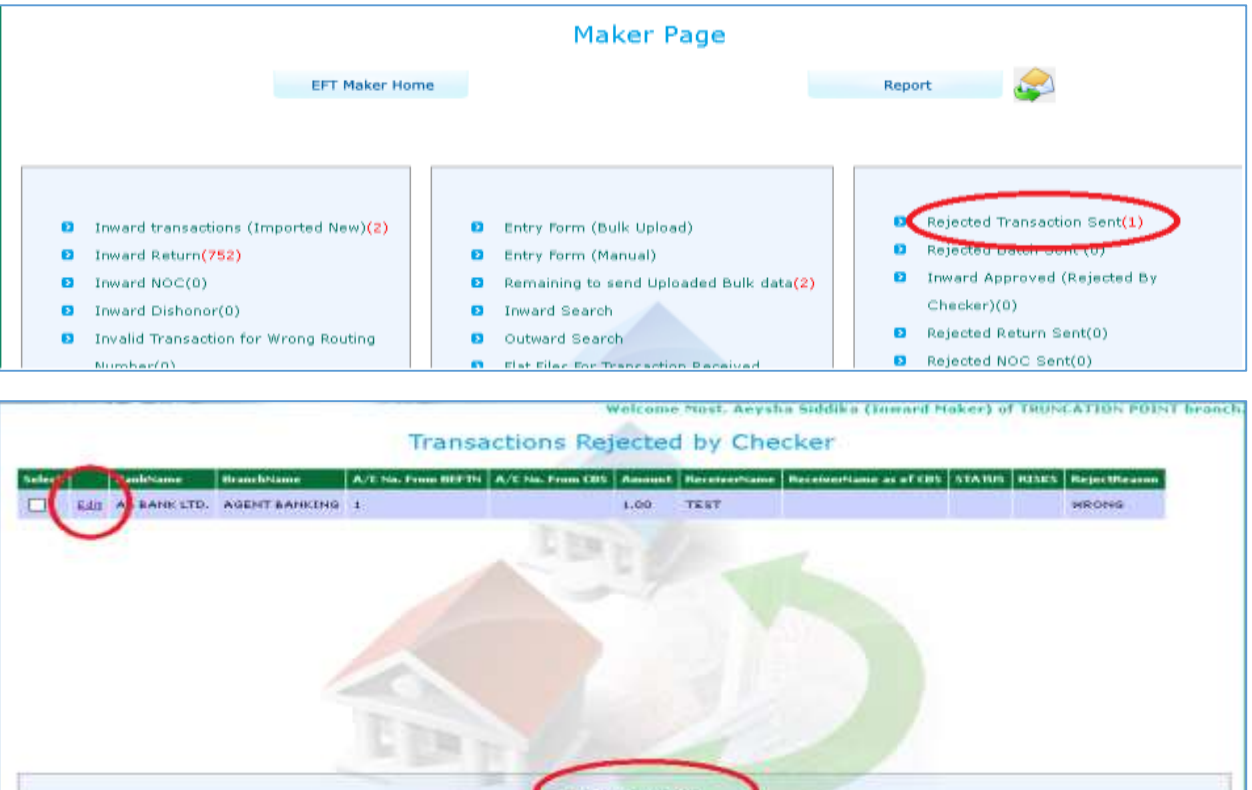

- **Rejected Transaction will be appeared as follows:**

- **Click on "Transaction Batch Wise (--)" and the following screen will be seen.**
	- **Use red marked options as required**

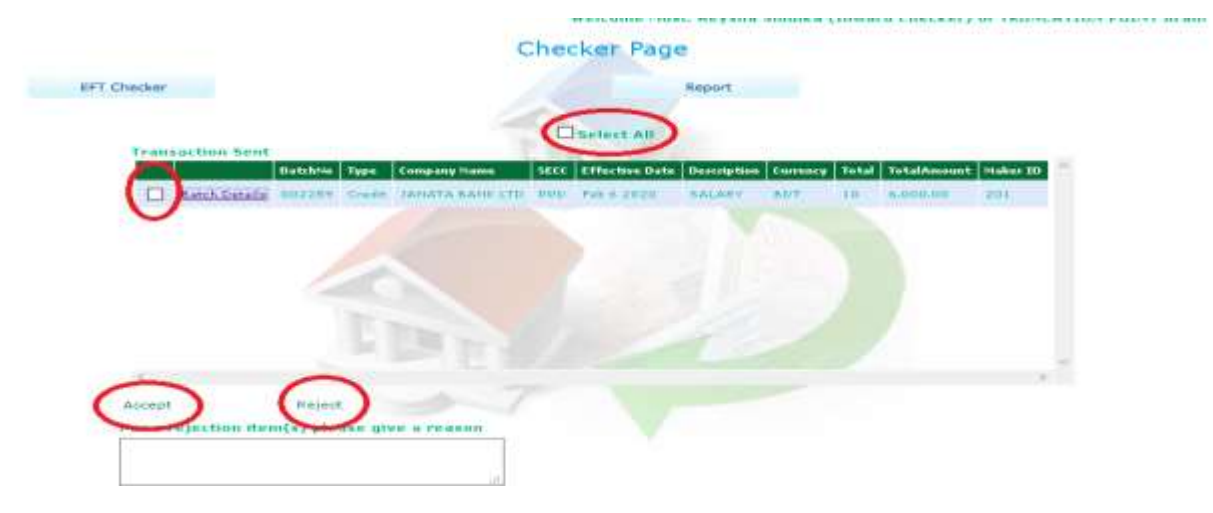

# **Report viewing**

**To view or print any information about BEFTN Inward, BEFTN Outward, Inward Return, Outward Return etc. go through the following steps:**

- **1) Login as "maker"**
- **2) Click on "Report"**
- **3) Click on "Details Settlement Report"**
- **4) Select Settlement Date (Day, Month , Year)**
- **5) Select you required report option from dropdown list**
- **6) Select Session**
- **7) Click on "Submit" to view data and Click "PDF" to print**

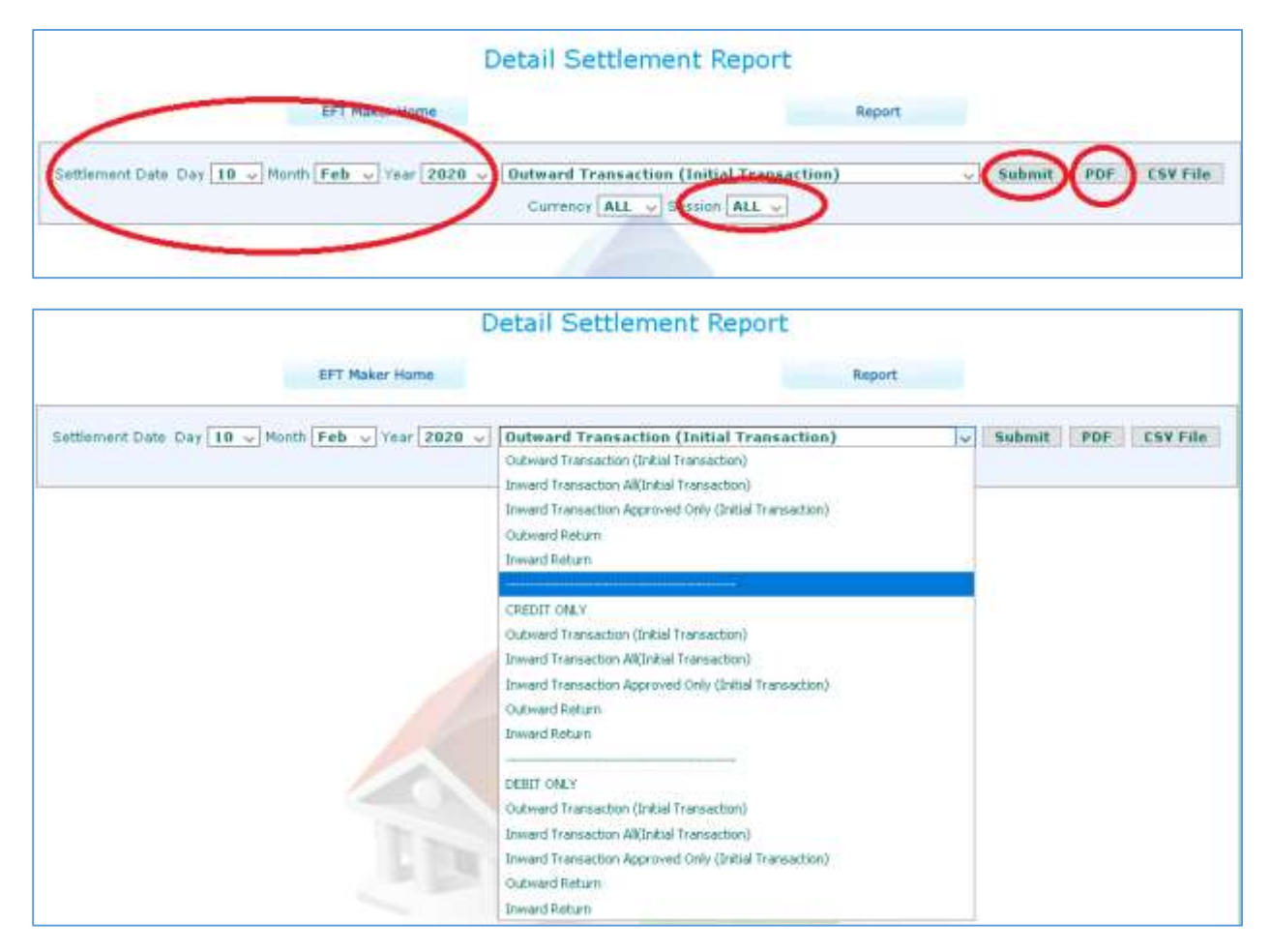

**From BACH-II BEFTN are operating in two sessions (Session 1 & Session 2). To get appropriate data in the report we need to understand and select right combination of "Settlement Date and Session".** 

**For example (as per Bangladesh Bank report structure):**

**Say process date 16.02.2020, so we have two sessions for this date and local office will credit all valid inward transactions of this day and will process all BEFTN Outward generated from branches.** 

**If you want to view or print any report of this day (16.02.2020) then your selection will be as follows:**

## **For BEFTN Inward & Inward Return: Say process date :16.02.2020**

- **1) For session 2, settlement date will be always previous working day. So Settlement Date : 13.02.2020 & Session : 2**
- **2) For session 1**

 **Settlement Date : 16.02.2020 & Session : 1**

**For BEFTN Outward & Outward Return: Say process date :16.02.2020**

- **1) For session 2 So Settlement Date : 16.02.2020 (Admin Process time after 2.00 PM) & Session : 2**
- **2) For session 1**

```
 Settlement Date : 16.02.2020 (Admin Process time before 2.00 PM)
& Session : 1
```
# **Report Samples:**

## **Inward Transaction All (Initial Transaction):**

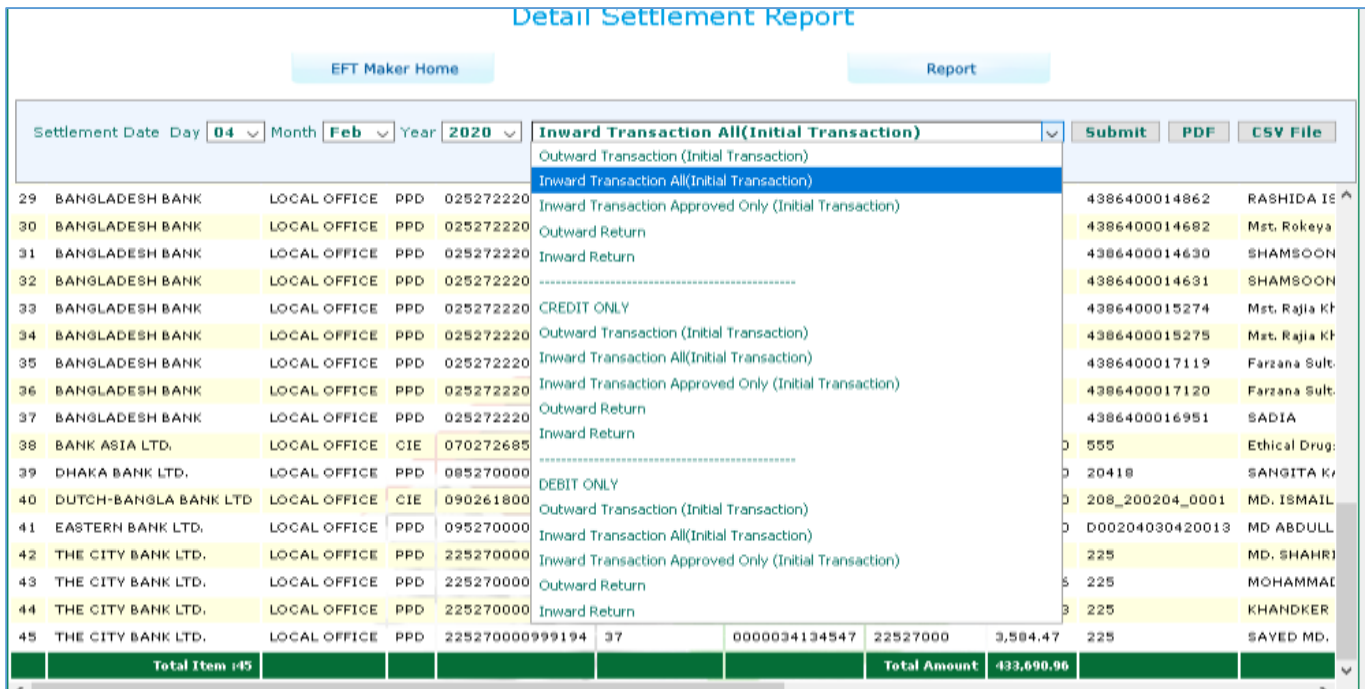

## **Inward Transaction All (Initial Transaction):**

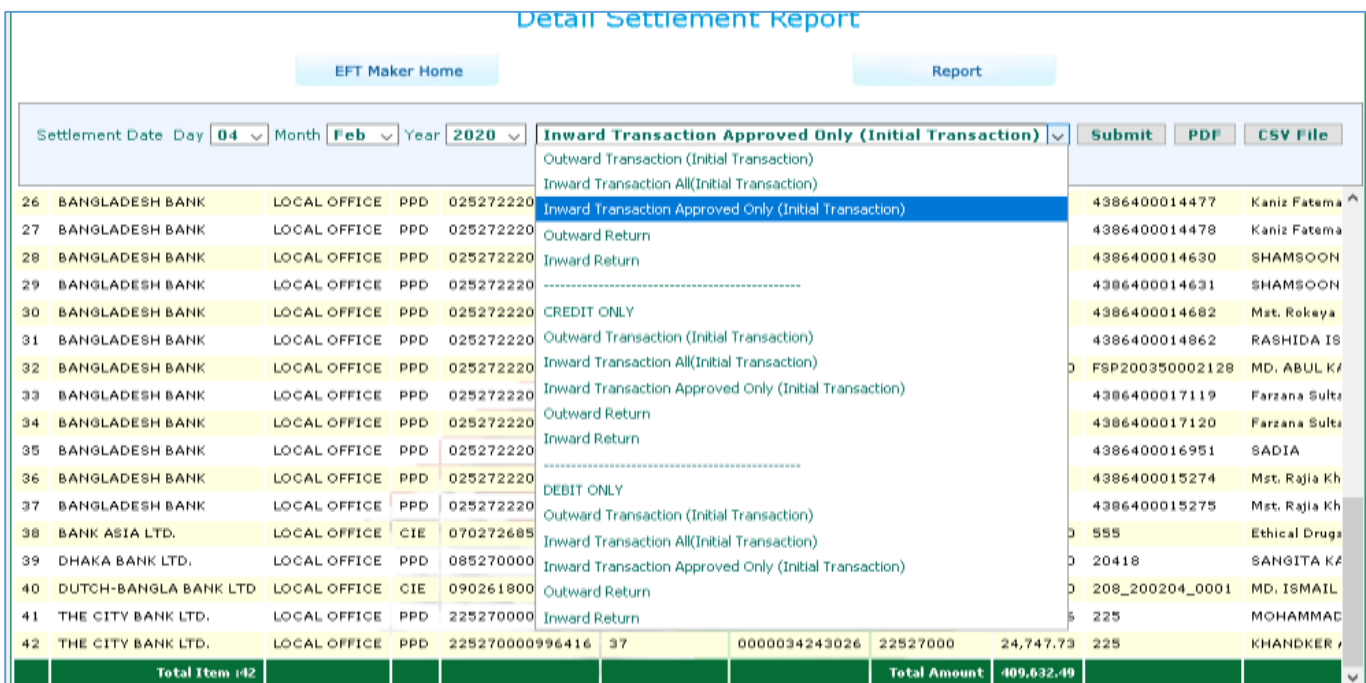